## **3 de Desembre de 2013**

Universitat Oberta de Catalunya

Estudiant: Javier Cava García

Consultor: Ignasi Lorente Puchades

# **[MANUAL DE L'APLICACIÓ]**

## **Manual Aplicació**

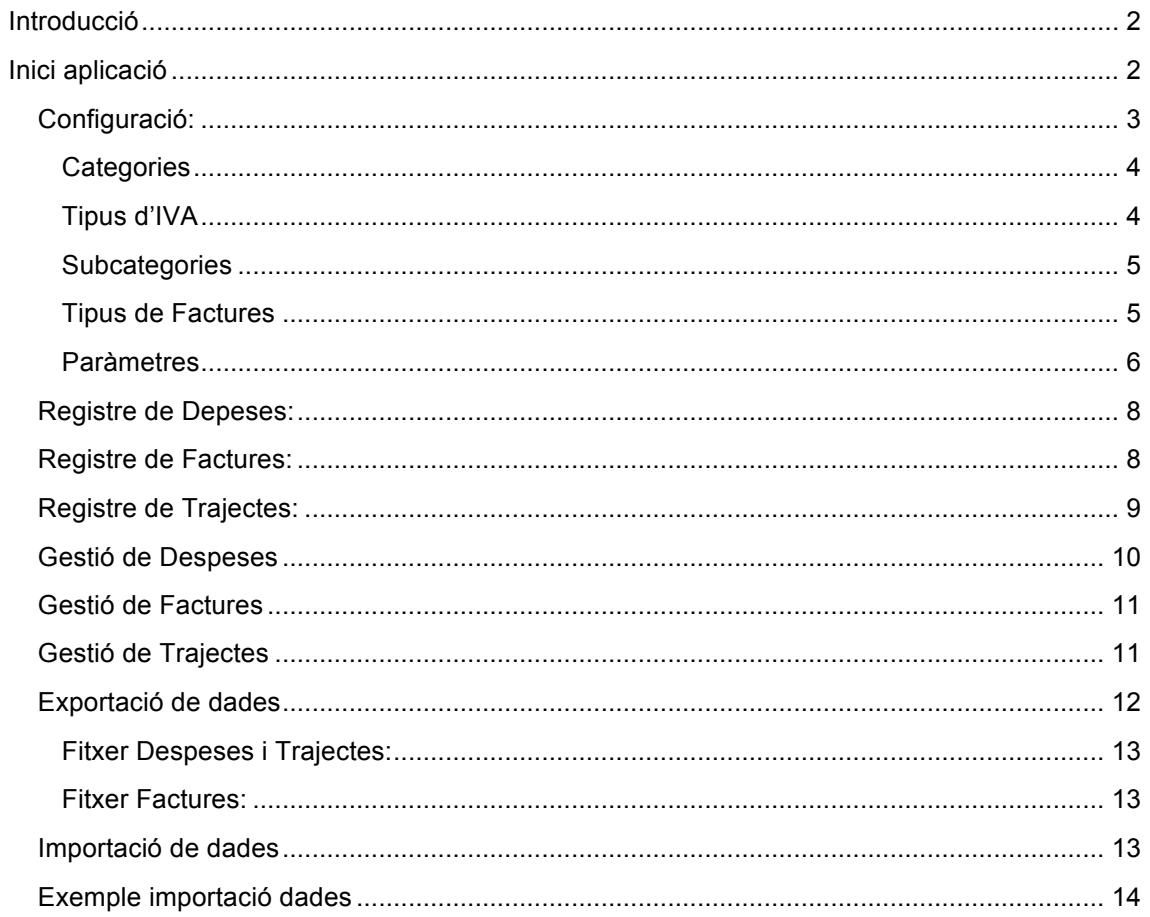

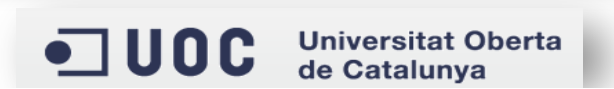

## Introducció

Aquest document serveix com a guia per configurar les dades necessàries pel funcionament correcte de l'aplicació.

## Inici aplicació

En iniciar l'aplicació tenim l'accés a les principals opcions de l'aplicació:

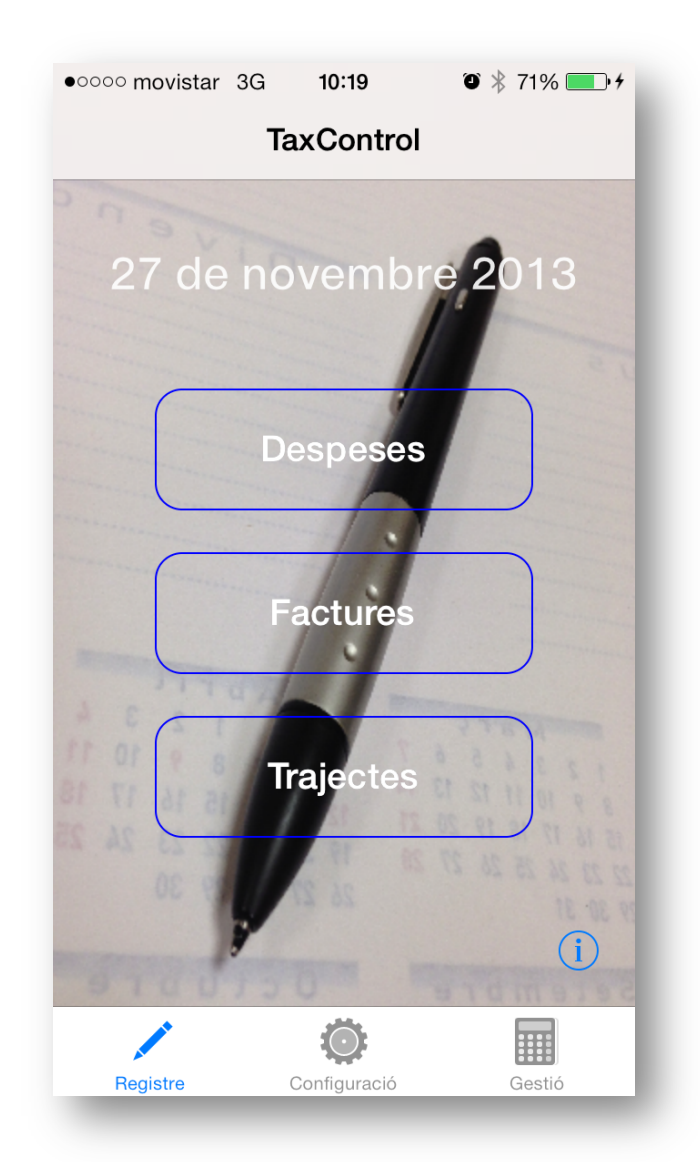

Podem accedir al registre de dades, la configuració i la gestió.

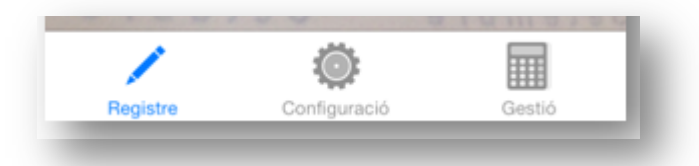

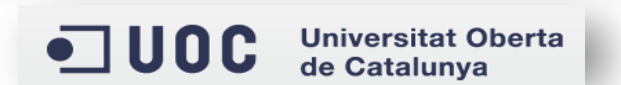

El primer pas consisteix en configurar l'aplicació, donant d'alta les categories, tipus d'IVA, subcategories i tipus de factures.

Per fer-ho, accedim a l'opció *Configuració*:

## Configuració:

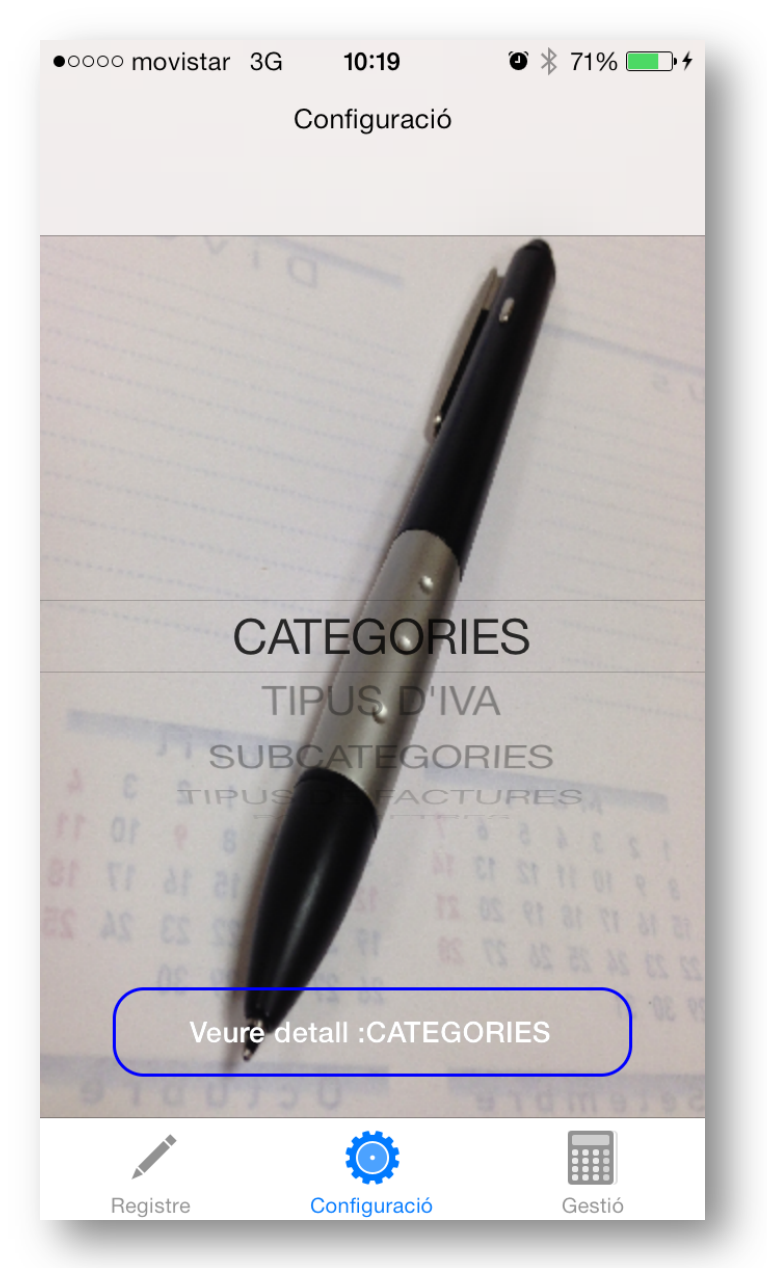

Dins d'aquesta opció podem gestionar les categories, tipus d'IVA, subcategories, tipus de factures i paràmetres.

Per accedir a cadascuna de les opcions ho farem mitjançant el botó *Veure detall:*

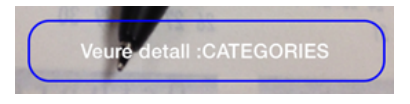

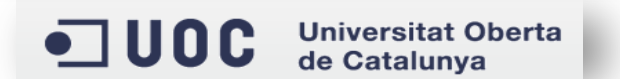

#### **Categories**

Quan accedim a l'opció de *Veure detall CATEGORIES*, veiem la llista de categories que tenim donades d'alta, des d'aquesta llista podem accedir a modificar-les (amb doble tap), eliminar-les (lliscant a l'esquerra) o a crear una nova, aquesta última acció la farem mitjançant el botó  $+$ . Una vegada fet, tenim la pantalla on haurem d'indicar el nom de la nova categoria i la guardarem mitjançant el botó Gravar

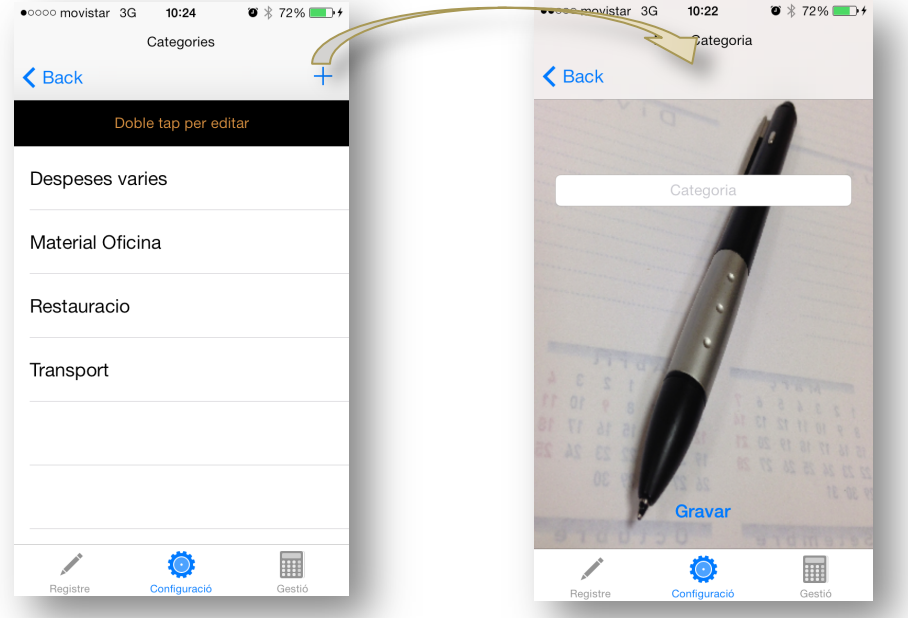

#### **Tipus d'IVA**

Quan accedim a l'opció de *Veure detall TIPUS D'IVA*, veiem la llista de Tipus d'IVA que tenim donats d'alta, des d'aquesta llista podem accedir a modificar-los (amb doble tap), eliminar-los (lliscant a l'esquerra) o a crear un nou, aquesta última acció la farem mitjançant el botó $+$ Una vegada fet, tenim la pantalla on haurem d'indicar el nom del nou Tipus d'IVA i el seu percentatge i el guardarem mitjançant el botó <sup>Gravar</sup>

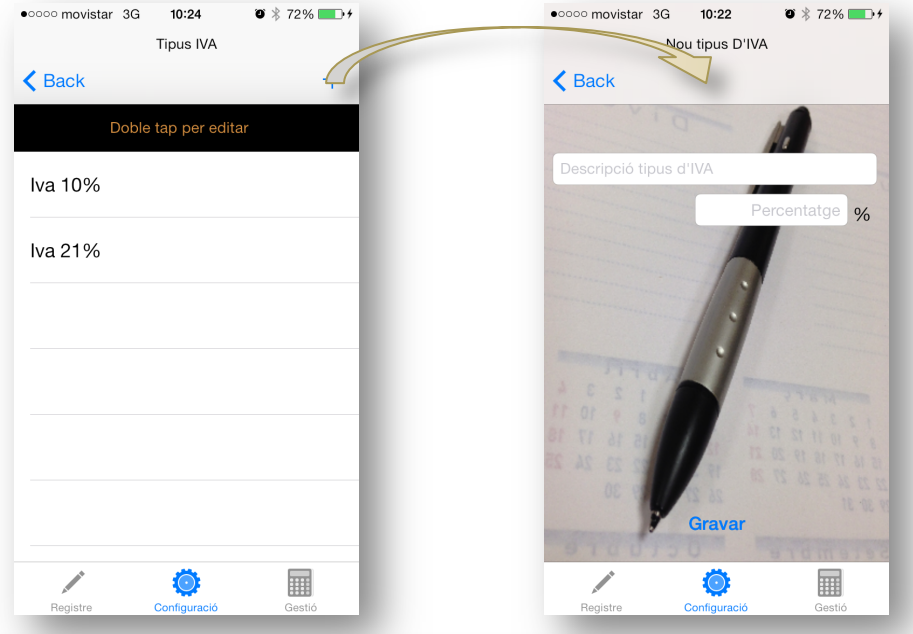

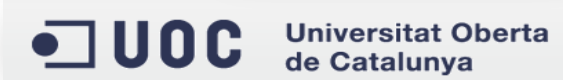

#### **Subcategories**

Quan accedim a l'opció de *Veure detall SUBCATEGORIES*, veiem la llista de Subcategories que tenim donades d'alta, des d'aquesta llista podem accedir a modificar-les (amb doble tap), eliminar-les (lliscant a l'esquerra) o a crear una nova, aquesta última acció la farem mitjançant el botó  $+$  . Una vegada fet, tenim la pantalla on haurem d'indicar el nom de la nova Subcategoria, la categoria a la que pertany i el tipus d'IVA associat. La guardarem mitjançant el botó Gravar

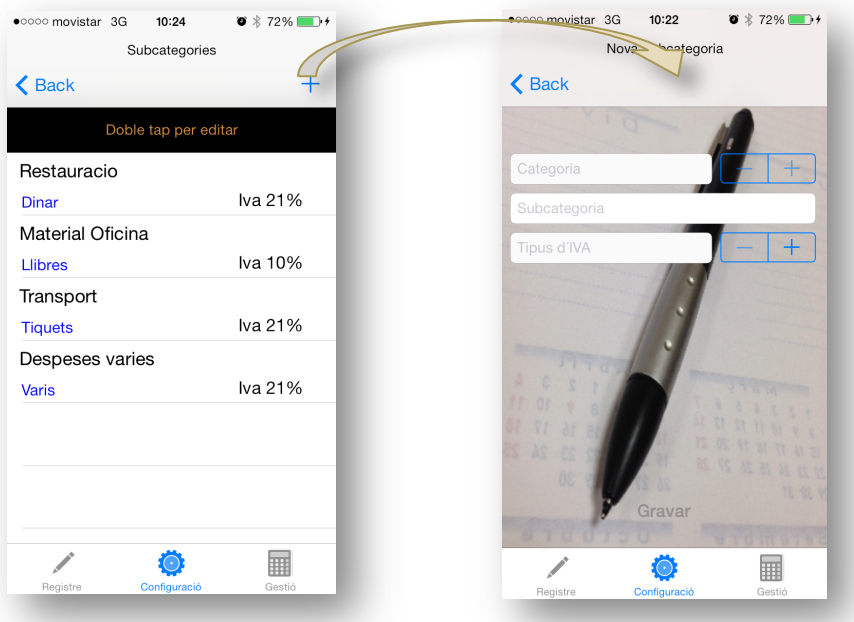

#### **Tipus de Factures**

Quan accedim a l'opció de *Veure detall TIPUS DE FACTURES*, veiem la llista de Tipus de Factures que tenim donats d'alta, des d'aquesta llista podem accedir a modificar-los (amb doble tap), eliminar-los (lliscant a l'esquerra) o a crear un nou, aquesta última acció la farem mitjançant el botó  $+$ . Una vegada fet, tenim la pantalla on haurem d'indicar el nom del tipus de factura. El guardarem mitjançant el botó Gravar

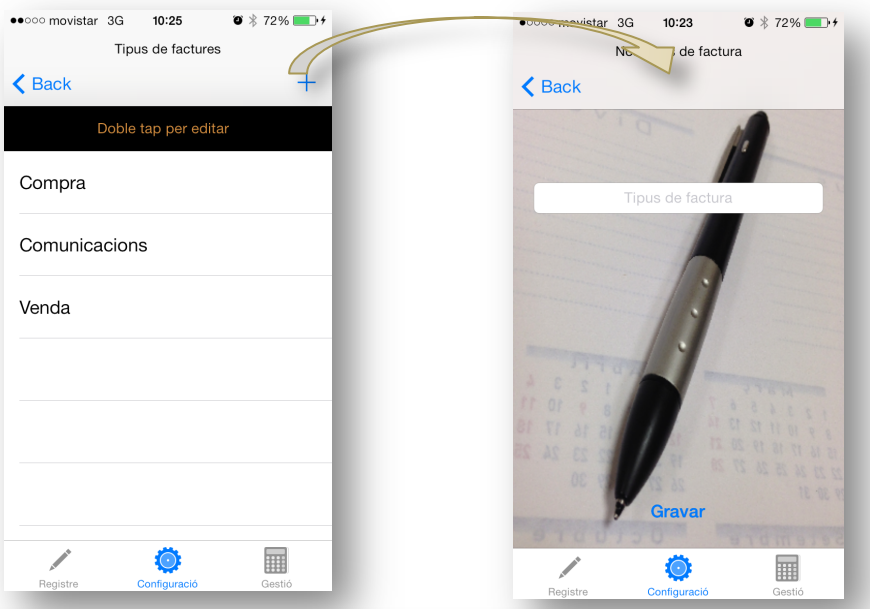

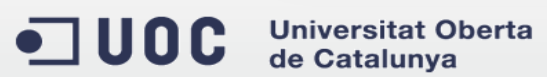

#### **Paràmetres**

L'opció de paràmetres, ens accedir a tres opcions més:

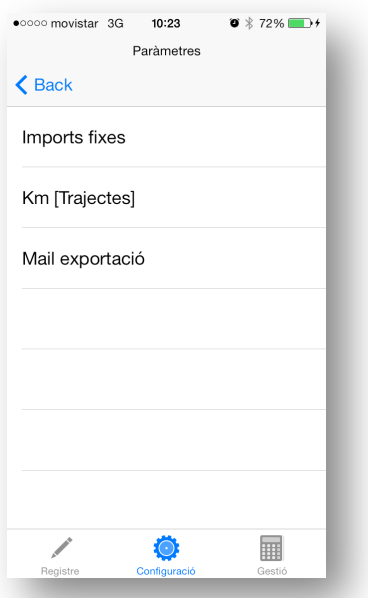

#### *Imports Fixes*

Des d'aquesta opció podem afegir un import fixe per una subcategoria definida prèviament. D'aquesta forma cada vegada que s'utilitzi aquesta subcategoria en registrar despeses, automàticament s'afegirà l'import fixe definit.

Quan accedim, veiem la llista d'imports fixes que tenim donats d'alta, des d'aquesta llista podem accedir a modificar-los (amb doble tap), eliminar-los (lliscant a l'esquerra) o a crear un nou, aquesta última acció la farem mitjançant el botó  $\pm$ . Una vegada fet, tenim la pantalla on haurem d'indicar la subcategoria, l'import i si el volem actiu o no. El guardarem mitjançant el botó Gravar

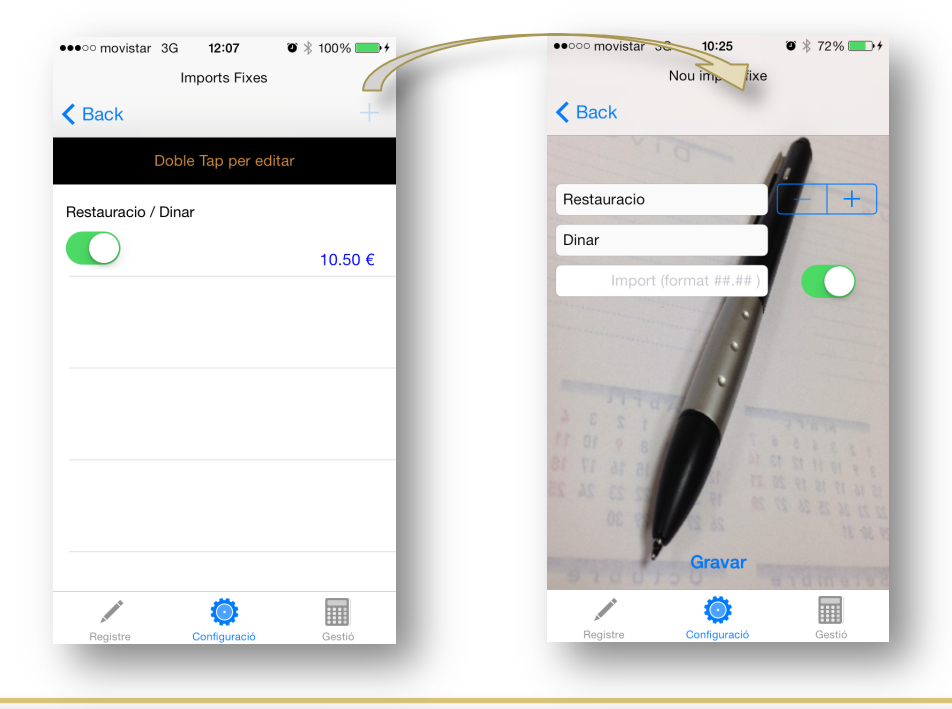

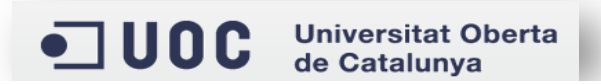

#### *Km[Trajectes]*

Aquesta opció ens permet, per una banda, definir els quilometres que ens apareixeran per defecte quan registren un trajecte i per altra banda, indicar el preu que assignarem per km recorregut, aquest últim paràmetre es obligatori i necessari per poder registrar despeses i fer l'exportació de les dades, ja que s'utilitza per calcular les depeses associades als quilometres recorreguts durant un trimestre.

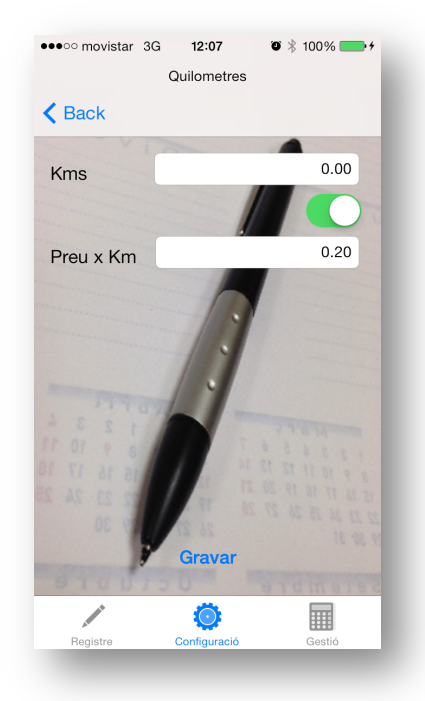

#### *Mail exportació*

L'exportació de dades es realitza mitjançant l'enviament d'un correu electrònic, per aquest motiu es possible indicar en aquesta opció quin correu electrònic utilitzarem per fer-ho, de no indicar cap correu electrònic, el destinatari sortirà sense informar.

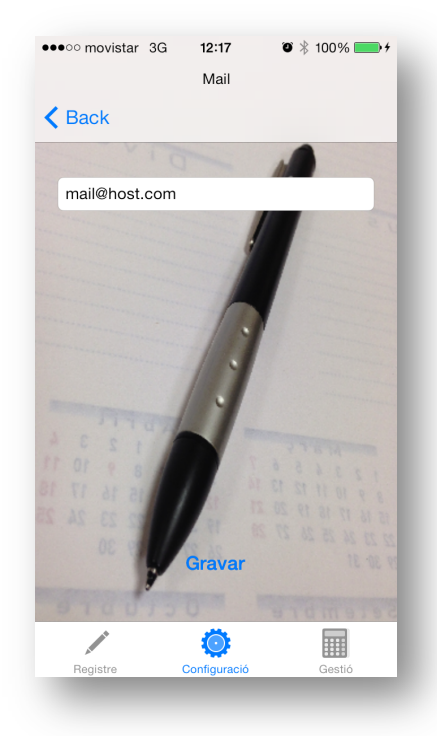

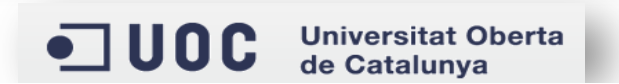

Una vegada hem configurat l'aplicació, ja podem registrar les dades del trimestres, es a dir, despeses, factures i trajectes, per fer-ho accedim a l'opció *Registre*.

## Registre de Depeses:

Accedim al registre de despeses mitjançant el botó, quan accedim a

aquesta opció es comprova que la configuració de l'aplicació sigui correcta, es a dir, que existeixin Categories, Subcategories i Tipus d'IVA, si no hi ha ens surt un missatge d'avís i es des habilita el botó Gravar, de forma que no es possible registrar cap despesa, serà necessari revisar la configuració.

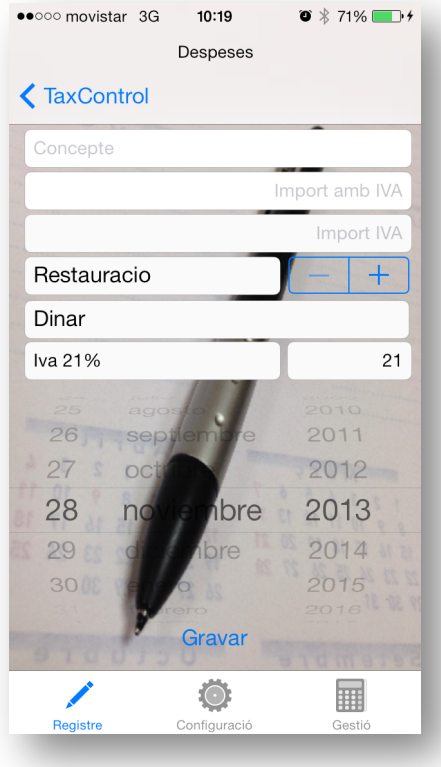

Per registrar una despesa, s'ha de indicar un concepte (es opcional), un import, una Categoria/Subcategoria i una data.

L'import d'IVA es calcularà automàticament l'import d'IVA mitjançant el Tipus d'IVA associat a la Subcategoria.

Una vegada fet, podem registrar la despesa mitjançant el botó Gravar

### Registre de Factures:

Accedim al registre de factures mitjançant el botó, **al centre de la calima** accedim a

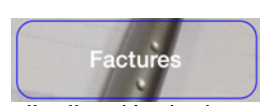

aquesta opció es comprova que la configuració de l'aplicació sigui correcta, es a dir, que existeixin Tipus de Factures i Tipus d'IVA, si no hi ha ens surt un missatge d'avís i es des habilita el botó Gravar, de forma que no es possible registrar cap factura, serà necessari revisar la configuració.

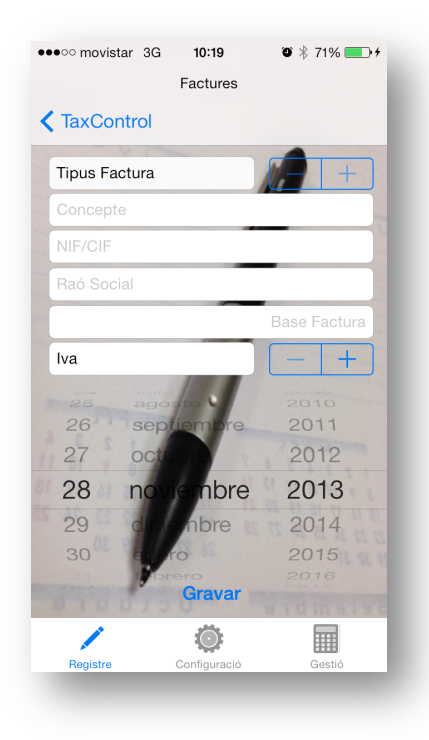

Per registrar una factura, s'ha de indicar un tipus de factura, un concepte, un NIF o CIF, una raó social , una base o import de factura, un tipus d'IVA i una data.

Una vegada fet, podem registrar la factura mitjançant el botó Gravar

## Registre de Trajectes:

Accedim al registre de trajectes mitjançant el botó, **quan accedim a** quan accedim a

aquesta opció es comprova que la configuració de l'aplicació sigui correcta, es a dir, que existeixi el paràmetre corresponent a l'import per quilòmetre, si no hi ha ens surt un missatge d'avís i es des habilita el botó Gravar, de forma que no es possible registrar cap trajecte, serà necessari revisar la configuració.

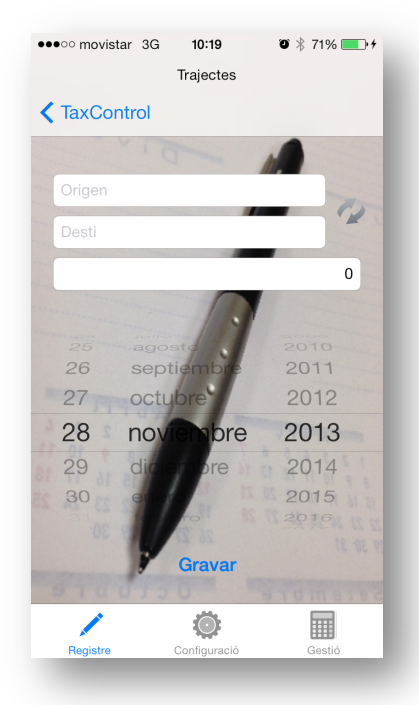

Per registrar un trajecte, s'ha de indicar un origen , una destinació, el numero de quilometres i una data.

Una vegada fet, podem registrar el trajecte mitjançant el botó Gravar

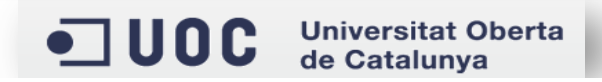

Una vegada s'han registrat despeses, factures o trajectes, es poden gestionar, es a dir, editarles o eliminar-les, per fer-ho accedim a l'opció *Gestió*.

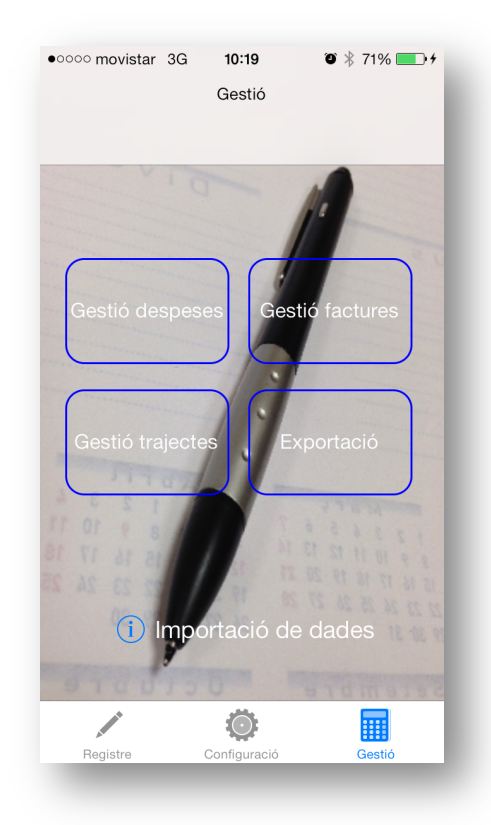

## Gestió de Despeses

Al accedir a aquesta opció el primer que se'ns demana es seleccionar un trimestre pel qual volem gestionar despeses, d'aquesta forma es pot limitar la quantitat de dades que surten.

Una vegada seleccionat el trimestre, ens apareix la llista de despeses registrades entre les seves dates, amb l'opció de editar-les (amb doble tap) o eliminar-les(lliscant a l'esquerra).

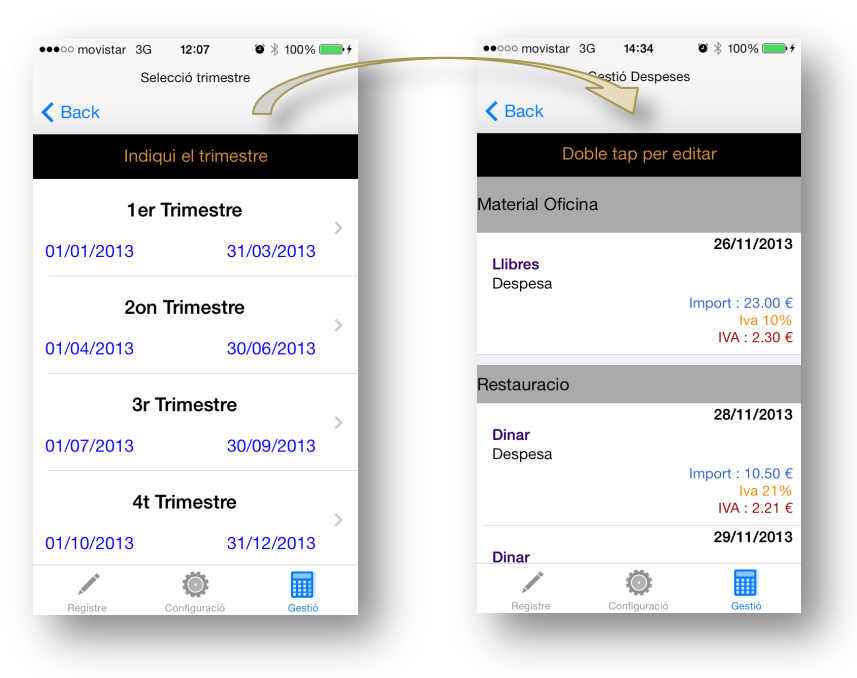

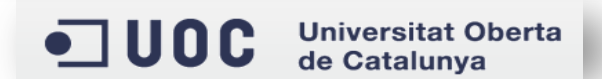

## Gestió de Factures

Al accedir a aquesta opció el primer que se'ns demana es seleccionar un trimestre pel qual volem gestionar factures, d'aquesta forma es pot limitar la quantitat de dades que surten.

Una vegada seleccionat el trimestre, ens apareix la llista de factures registrades entre les seves dates, amb l'opció de editar-les (amb doble tap) o eliminar-les(lliscant a l'esquerra).

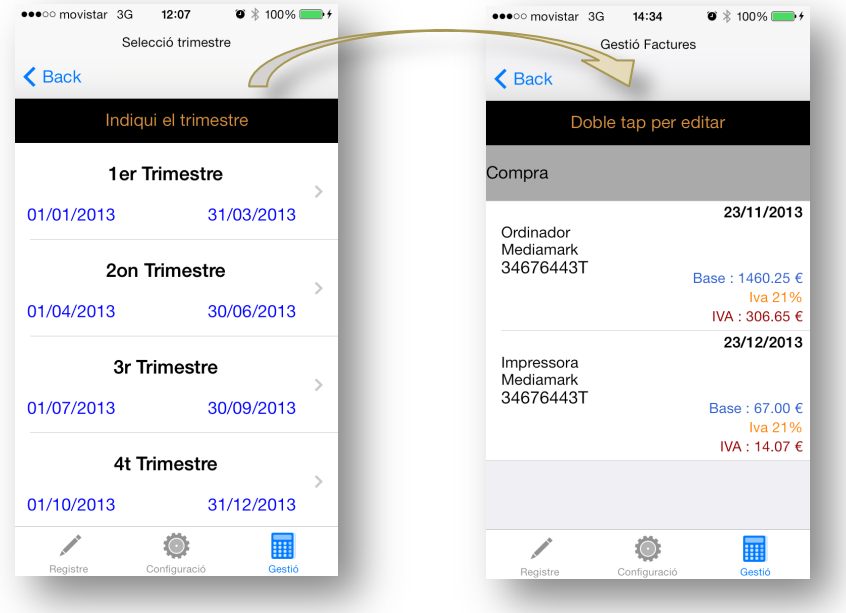

## Gestió de Trajectes

Al accedir a aquesta opció el primer que se'ns demana es seleccionar un trimestre pel qual volem gestionar trajectes, d'aquesta forma es pot limitar la quantitat de dades que surten.

Una vegada seleccionat el trimestre, ens apareix la llista de trajectes registrats entre les seves dates, amb l'opció de editar-los (amb doble tap) o eliminar-los(lliscant a l'esquerra).

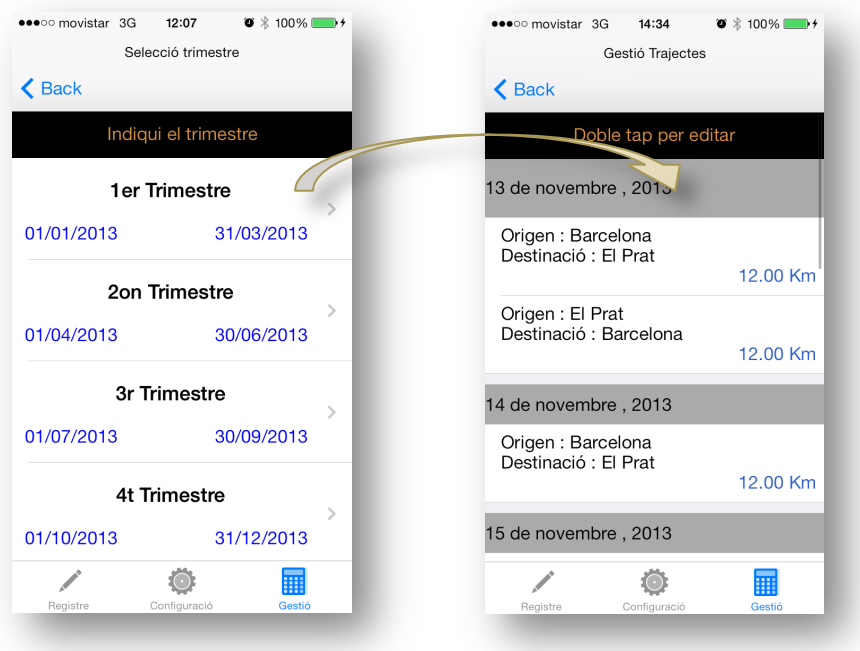

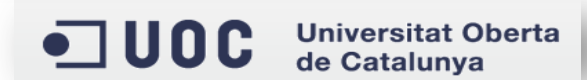

## Exportació de dades

Una vegada tenim registrades les despeses, factures i trajectes d'un trimestre, podem exportar aquestes dades.

Aquesta exportació consisteix en la generació de dos fitxers, un que comte les despeses i trajectes i un altre que comte les factures, en format CSV (camps separats per comes), per ferho accedirem a l'opció *Exportació.*

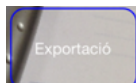

Una vegada accedim a questa opció, hem d'escollir el trimestre pel que volem exportar les dades, si no hi ha dades pel trimestre seleccionat ens surt un avís i no es realitza cap acció.

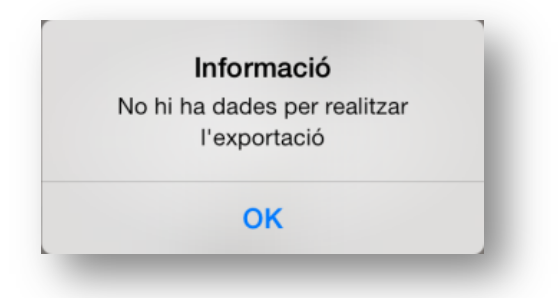

Després utilitzem el botó *Exportar* i s'obre l'aplicació de Mail del dispositiu mòbil, on podem veure una breu descripció del contingut del Mail i els dos fitxers annexats.

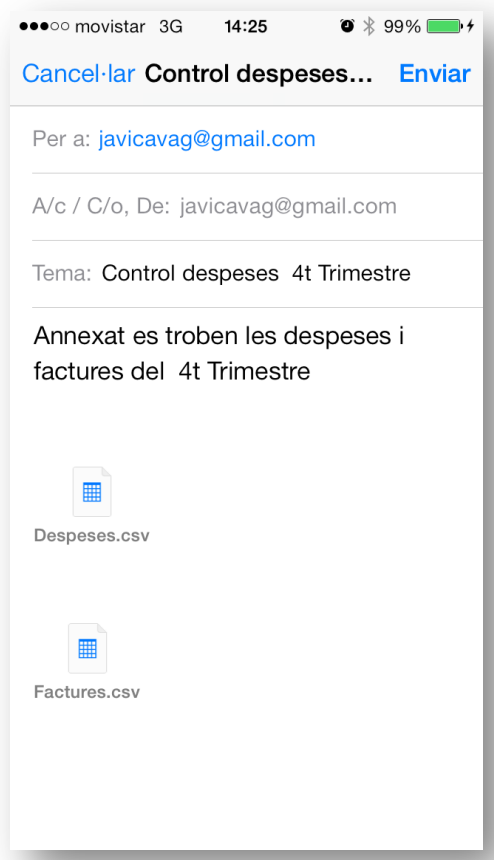

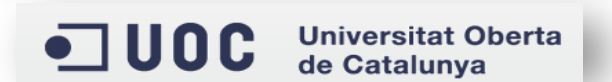

Els fitxers que es generen contenen totes les dades (despeses, factures i trajectes) registrades en les dates del trimestre seleccionat i ordenades per data.

#### **Fitxer Despeses i Trajectes:**

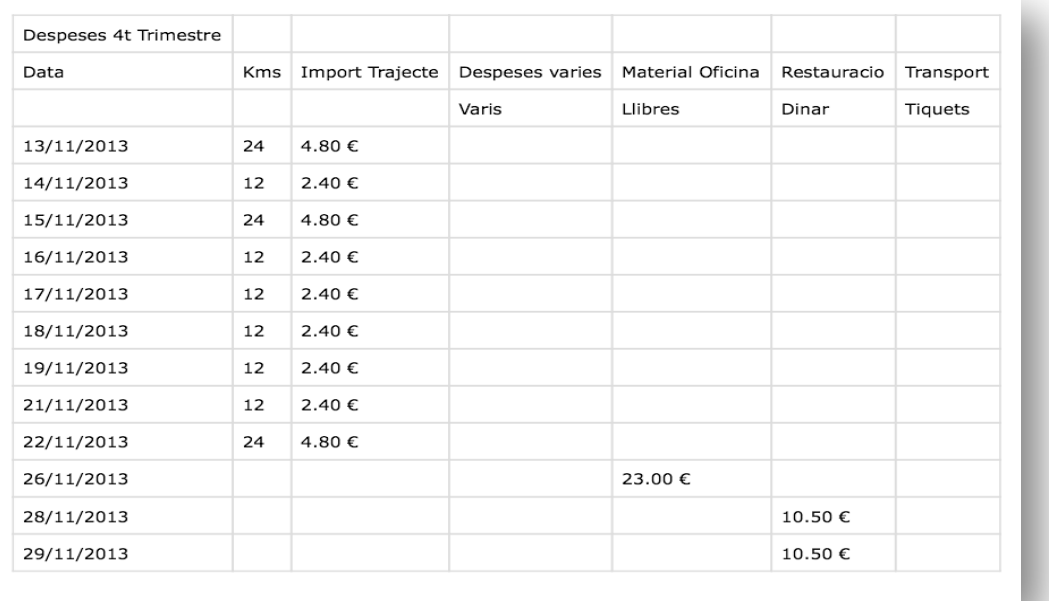

#### **Fitxer Factures:**

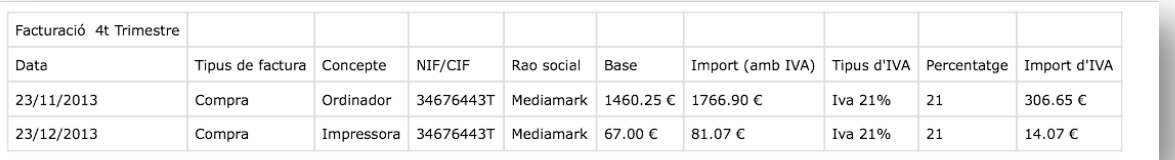

## Importació de dades

Per facilitar la introducció de dades a l'aplicació existeix l'opció de importar Categories, Tipus d'IVA i Subcategories mitjançant un fitxer CSV (camps separats per comes). D'aquesta forma es poden crear els fitxers amb l'ordinador d'escriptori, enviar-los a una compte de correu que tinguem associat al dispositiu mòbil i importar-los a l'aplicació. Per fer-ho l'aplicació té una ajuda on s'explica el format de cadascun dels fitxers, per accedir-hi ho farem des de l'opció de *Gestió* mitjançant (i) el botó .

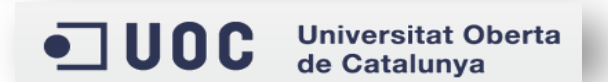

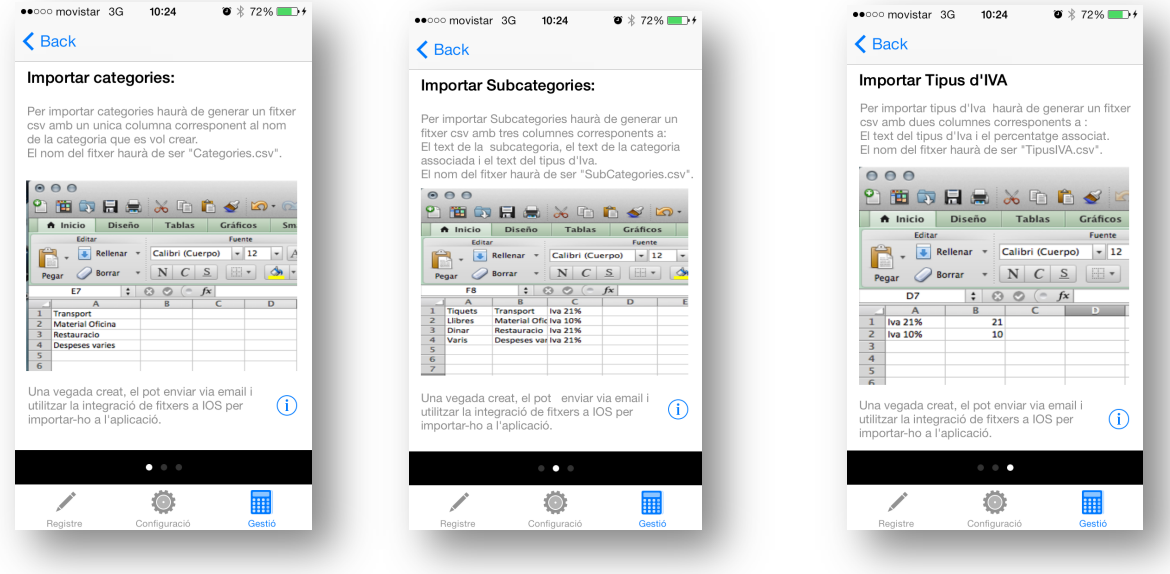

## Exemple importació dades

Aquest exemple consisteix en la importació de Tipus d'IVA. El punt de partida es un fitxer CSV com el següent:

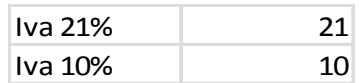

Aquest fitxer l'enviem via correu electrònic a un compte de correu associat al dispositiu mòbil. En el moment en el que rebem el fitxer, només hem de mantenir pressionat el fitxer i ens sortirà una pantalla com la següent:

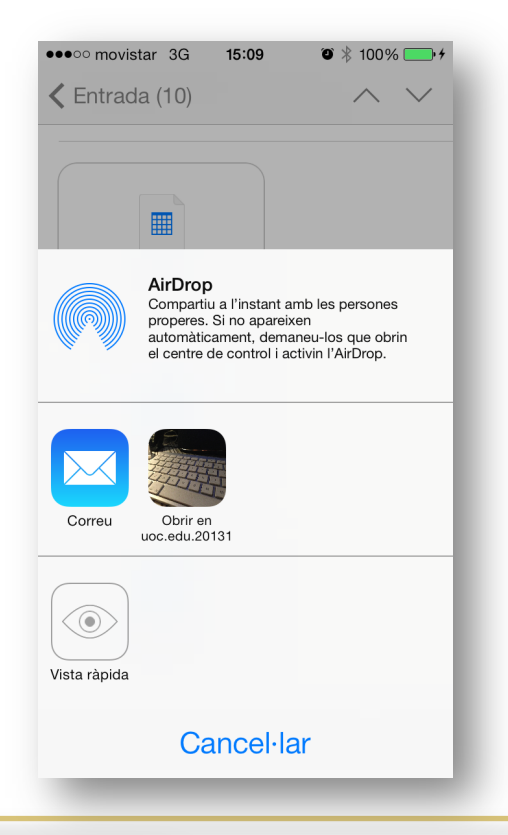

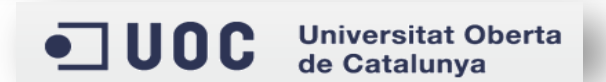

En aquest punt, hem de seleccionar l'opció Obrir en uoc.edur.20131 i una vegada fet ens sortirà el següent missatge:

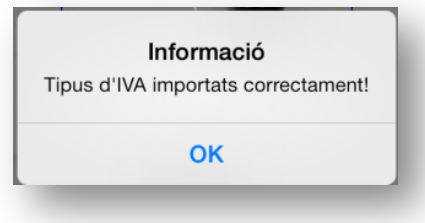

Amb aquests passos ja tenim importats els tipus d'IVA a l'aplicació. El mateix procés es pot fer servir per importar Categories i Subcategories.

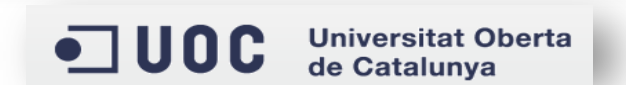